# **Transizione 4.0 Guida all'utilizzo del portale**

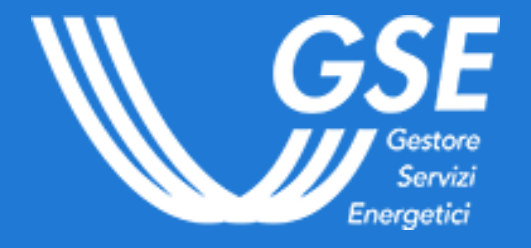

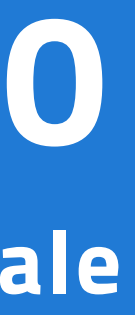

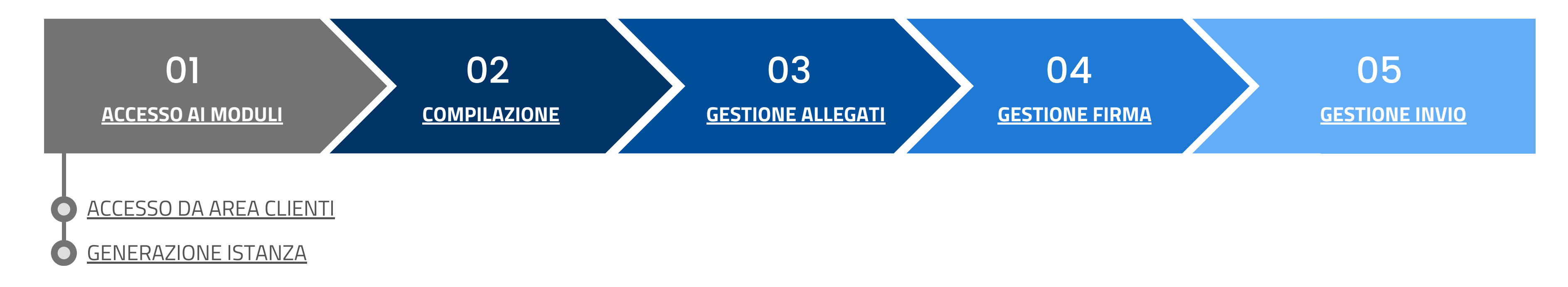

La presente guida è rivolta alle imprese che intendano richiedere la compensazione dei crediti d'imposta per gli investimenti del piano Transizione 4.0 (Decreto Direttoriale del Ministero delle Imprese e del Made in Italy del 24 aprile 2024).

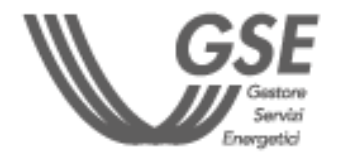

### **INDICE**

**IN CASO DI NUOVA REGISTRAZIONE, È NECESSARIO ATTENDERE L'AGGIORNAMENTO DEL SISTEMA E ACCEDERE AL PORTALE DEDICATO DOPO QUALCHE MINUTO**

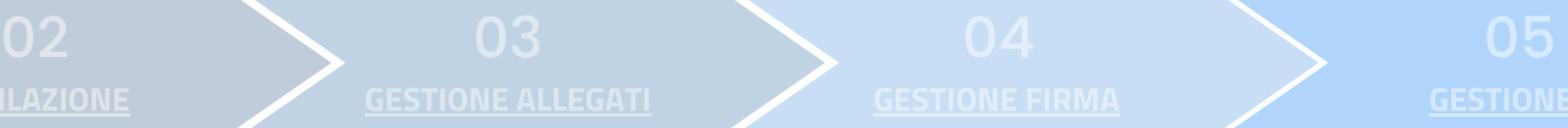

### **[COMPILAZIONE](#page-4-0) [GESTIONE](#page-6-0) ALLEGATI [GESTIONE](#page-5-0) FIRMA [GESTIONE](#page-7-0) INVIO**

#### PER ACCEDERE AL PORTALE TRANSIZIONE 4.0 BISOGNA PRIMA COLLEGARSI AD AREA CLIENTI

#### **SOGGETTI RICHIEDENTI ABILITATI:**

#### **REQUISITI TECNOLOGICI:**

- Browser consigliati: Chrome, Firefox e IE10
- Per la compilazione dei PDF è necessario l'utilizzo di Adobe Reader 9.1 o versioni successive (se non hai una versione aggiornata di Adobe Reader per scaricarla **[clicca](https://get.adobe.com/it/reader/) qui**)
- Se richiesto, autorizzare l'esecuzione di Javascript
- Non è possibile utilizzare smartphone o tablet

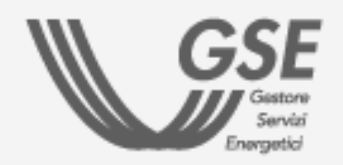

**Le imprese residenti nel territorio nazionale, incluse le stabili organizzazioni di soggetti non residenti, gli esercenti arti e professioni, i soggetti aderenti al regime forfettario, le imprese agricole e marittime.**

**Per maggiori dettagli sulla procedura di registrazione consultare il [Manuale](https://www.gse.it/documenti_site/Documenti%20GSE/Supporto/Area%20Clienti%20GSE%20-%20Manuale%20Utente.pdf) Utente Area Clienti GSE**

### <span id="page-2-0"></span>**ACCESSO DA AREA CLIENTI GSE**

1) Accedere alla **home page di Area [Clienti](https://auth.gse.it/oam/server/obrareq.cgi?encquery%3D62EvQXpW79RXWA8kPHhgvUNOjvqEyLMh9aqyZiKuM9ExCJ5PMCsdTM821UzhgHPweLGxf8qkYuemUL4p7zrSYiYh2mX8JVb1VQYrNUH8ejPE7zAqg4DL8GpZYOrothA1Xl8y%2Br0rWFBya6OkTu%2BAwHAwIFpQtvlEXxUVrTXrcJzl7hZjNWUvEyZ9i%2FH8%2FwC6TyVIiRTs9%2BE9%2Bs9s43igx6DMVyrddxfmyyFrMyzJgHJoKfVRZYFFfNHB5r7CTD2l4AQ3nglC0OHgLjVuW%2FM3xQ%3D%3D%20agentid%3Dwg12_zacohs%20ver%3D1%20crmethod%3D2%26cksum%3D48e2bd759ea8e2bd96e61c278f43990b40e72e18&ECID-Context=1.0065YEq%5ESBpEkJWFLznJ8A000boI000018%3BkXjE) GSE**

2) Selezionare il **box " Transizione 4.0 - Accedi ai questionari"**

3) Selezionare **l'Operatore** tra quelli associati all'utente.

**N.B. Soltanto selezionando l'Operatore e la tipologia di investimento si attiva il tasto "Accedi al questionario"**

4) Selezionare la **tipologia di investimento** che si intende effettuare:

- Investimenti in beni strumentali nuovi, funzionali alla trasformazione tecnologica e digitale delle imprese **(Modulo 1)**
- Investimenti in attività di ricerca e sviluppo, innovazione tecnologica, design e ideazione estetica **(Modulo 2)**

5) Cliccare sul tasto **"Accedi al questionario"**

- In fase di registrazione, se non trovi una **tipologia** di Operatore idonea, puoi indicare "**Operatore credito d'imposta - Transizione 4.0**"
- Se l'Operatore è già registrato all'Area Clienti ma **non è ancora associato alla tua utenza,** ti verrà richiesto un Codice PIN. **Se non ricordi il PIN, consulta la FAQ [dedicata](https://supportogse.service-now.com/csm/it/kb0012844?id=faq&sys_id=bf9e1944db60d450ee7cd127489619f3)**
- - L'**Operatore** per il quale effettui l'invio dei moduli deve essere **preventivamente registrato in Area Clienti**

#### IMPORTANTE

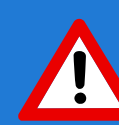

<span id="page-3-0"></span>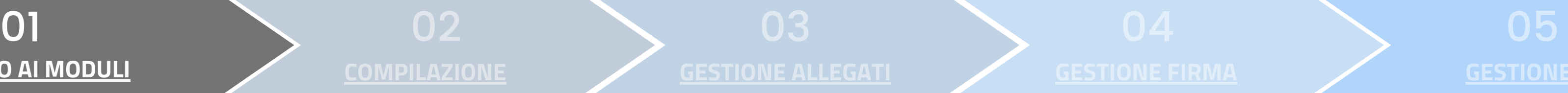

1) Dalla sezione LISTA ISTANZE, cliccare sul tasto **"Genera"**

2) Dalla sezione NUOVA ISTANZA, selezionare **l'Operatore** cliccando il tasto **"Seleziona"**

3) ll campo DESTINATARIO PER COMPETENZA è **precompilato** con l'indirizzo e-mail registrato in Area Clienti

4) Compilare il campo DESTINATARIO PER CONOSCENZA con un **altro indirizzo e-mail** dove ricevere le notifiche (facoltativo)

5) Indicare **se il rappresentante legale** (registrato in Area Clienti) **coincide con il firmatario**

In caso sia necessario **modificare i dati inseriti in Area Clienti**, seguire le indicazioni contenute nella **FAQ [dedicata](https://supportogse.service-now.com/csm/it/kb0012842?id=faq&sys_id=2a9e1944db60d450ee7cd12748961963)**

6) Cliccare sul tasto **"Genera"**

**LA TUA ISTANZA È STATA GENERATA, LA TROVERAI NELLA SEZIONE LISTA ISTANZE.**

- Cliccare sull'icona del cestino per **eliminare l'istanza**
- Nel caso di voglia visualizzare le istanze eliminate selezionare il flag **"Includi eliminati"**

#### **GENERAZIONE ISTANZA**

#### **AZIONI DELLA SEZIONE "LISTA ISTANZE"**

**Cliccare sul tasto "Apri" per avviare la fase di Compilazione**

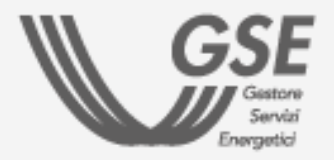

### **[COMPILAZIONE](#page-4-0) [GESTIONE](#page-6-0) ALLEGATI [GESTIONE](#page-5-0) FIRMA [GESTIONE](#page-7-0) INVIO**

**N.B. Il sistema segnala la presenza di eventuali istanze per lo stesso Operatore**

**N.B. Nel caso in cui non coincida, compilare i dati anagrafici relativi al procuratore abilitato alla firma** 02

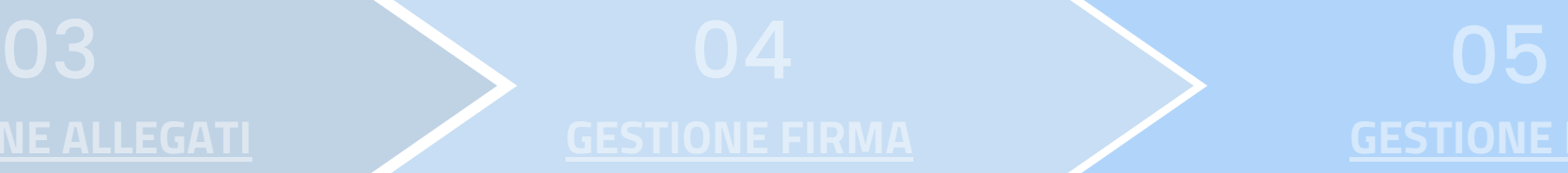

1) Cliccare su **"Scarica istanza precompilata"** per scaricare il modulo

Il modulo si apre **soltanto** utilizzando **Adobe Reader 9.1** o versioni successive. Se richiesto, autorizzare l'esecuzione di **Javascript**

2) Compilare il modulo con i dati mancanti

#### 3) Ricaricare il modulo cliccando su **"Carica istanza compilata"**

4) Cliccare sul tasto **"Prosegui"** per passare alla fase successiva.

b) Selezionare la **tipologia di comunicazione** (preventivo/di completamento):

a) Compilare i **"Dati identificativi dell'impresa"**

Non è possibile caricare più volte lo stesso modulo: per **eventuali modifiche** è necessario **eliminarlo e generarlo nuovamente**

**Investimenti in beni strumentali nuovi,funzionali alla trasformazione tecnologica e digitale delle imprese**

#### **ISTRUZIONI PER LA COMPILAZIONE DEL MODULO 1 ISTRUZIONI PER LA COMPILAZIONE DEL MODULO 2**

**Investimenti in attività di ricerca e sviluppo, innovazione tecnologica, design e ideazione estetica**

## <span id="page-4-0"></span>[ACCESSO](#page-2-0) AI MODULI **ACCESSO AI MODULI COMPILAZIONE**

- per gli investimenti da effettuarsi a partire dal  $\mathcal{Q}$ **30 marzo 2024** il modulo va trasmesso in maniera **preventiva**. Lo stesso modulo va **trasmesso anche a completamento** degli investimenti per aggiornare le informazioni comunicate in via preventiva. Indicare, all'interno del campo "Pratica preventiva associata", il **codice della comunicazione preventiva** precedentemente inviata es. CIBS0000000XXX
- per gli investimenti effettuati a partire dal  $\mathcal{O}$ **1° gennaio 2023** e fino al **29 marzo 2024**, il modulo va trasmesso **esclusivamente** a seguito del **completamento** degli investimenti

c) Compilare le **Sezioni A e B**

- per gli investimenti da effettuarsi a partire dal  $\sigma$ **30 marzo 2024** il modulo va trasmesso in maniera **preventiva**. Lo stesso modulo va **trasmesso anche a completamento** degli investimenti per aggiornare le informazioni comunicate in via preventiva. Indicare, all'interno del campo "Pratica preventiva associata", il **codice della comunicazione preventiva** precedentemente inviata es. CIRSID0000000XXX
- per gli investimenti effettuati a partire dal  $\mathcal{S}$ **1° gennaio 2024** e fino al **29 marzo 2024**, il modulo va trasmesso **esclusivamente** a seguito del **completamento** degli investimenti

c) Compilare le **Sezioni A, B1, B2, C** e **D**

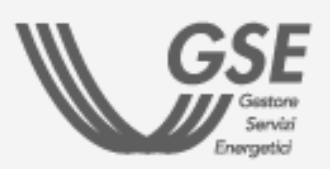

a) Compilare i **"Dati identificativi dell'impresa"**

**[GESTIONE](#page-6-0) ALLEGATI [GESTIONE](#page-5-0) FIRMA [GESTIONE](#page-7-0) INVIO**

b) Selezionare la **tipologia di comunicazione** (preventivo/di completamento):

<span id="page-5-0"></span>1) Cliccare su **"Scarica istanza compilata"**

Sui moduli deve necessariamente essere apposta la **firma elettronica qualificata** da parte del **Rappresentante Legale** o di uno dei Rappresentanti Legali, il cui **certificato digitale deve essere in corso di validità** e rilasciato da un prestatore di servizi fiduciari accreditato [AgID](https://www.agid.gov.it/piattaforme/firma-elettronica-qualificata/certificati).

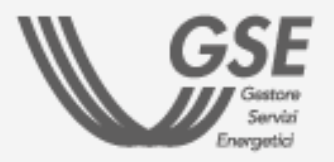

2) Inserire la spunta per dare conferma di **presa visione** dell'istanza compilata

3) Apporre la **firma digitale** sul modulo scaricato

4) Cliccare su **"Carica istanza firmata"** per allegare il modulo firmato digitalmente

5) Cliccare sul tasto **"Prosegui"** per passare alla fase successiva

<span id="page-6-0"></span>1) Cliccare su **"Allega"** per caricare la **carta d'identità del firmatario in formato PDF**

L'inserimento dell'allegato è **obbligatorio** per passare allo step successivo

2) Cliccare sul tasto **"Prosegui"** per passare alla fase successiva

Dopo aver allegato il documento di identità del firmatario, per visualizzare nuovamente il documento, cliccare sul tasto "Scarica".

#### **ELIMINA**

In caso sia necessario ricaricare il documento di identità, utilizzare il tasto "Elimina" e procedere al nuovo caricamento.

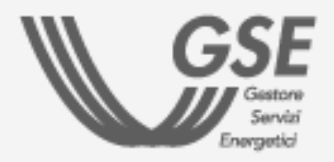

Il file deve essere caricato esclusivamente in formato **PDF** e avere una dimensione **massima di 10 MB**

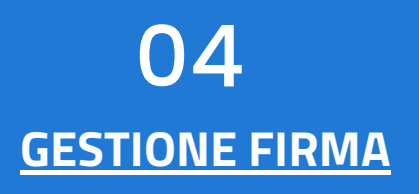

#### **AZIONI DEL PORTALE TRANSIZIONE 4.0**

#### **SCARICA**

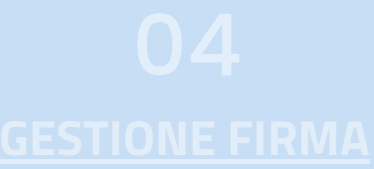

1) Cliccare su **"Scarica istanza"** per ricontrollare l'istanza prima dell'invio

2) Cliccare sul tasto **"Invio"** per finalizzare l'istanza 3) Cliccare su **"Scarica ricevuta SIAD"** per scaricare la "Ricevuta di avvenuto invio del questionario"

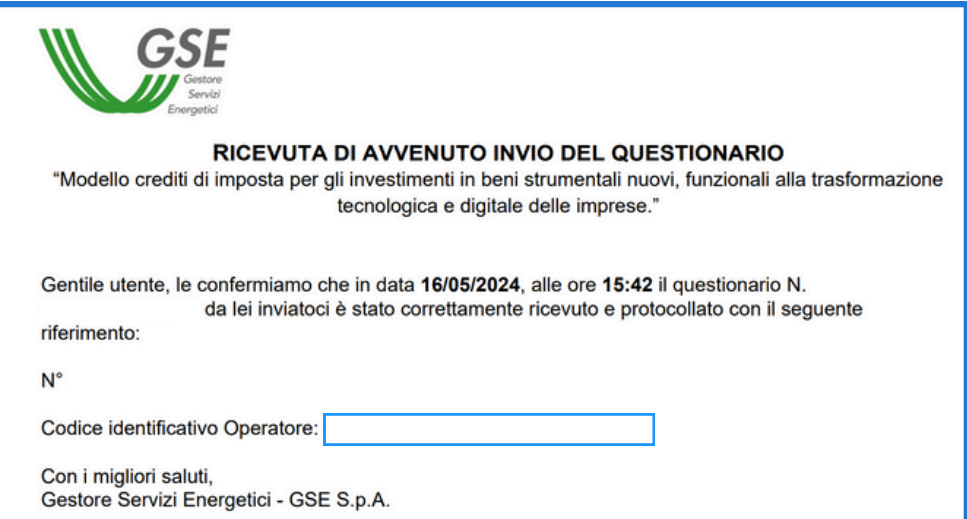

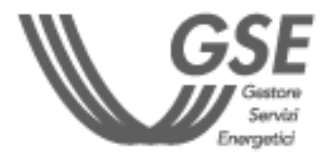

<span id="page-7-0"></span>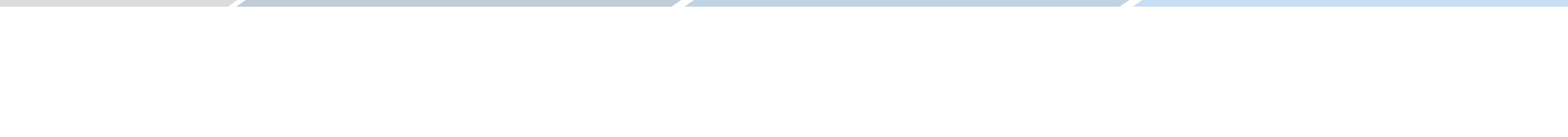

Dopo l'invio non è più consentito modificare l'istanza. **Il tasto INVIO verrà disabilitato**

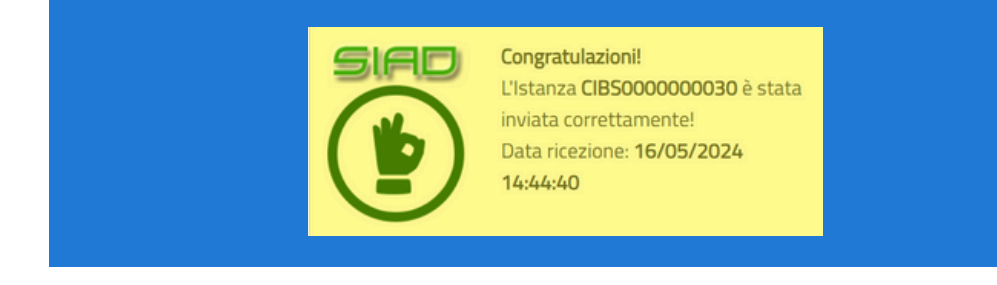

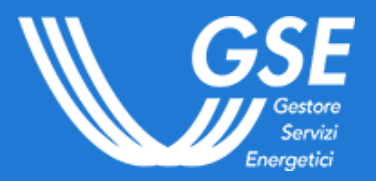

**Se hai bisogno di assistenza**, scrivici compilando questo [form](https://supportogse.service-now.com/csm?id=invia_segnalazione)

**Per consultare le FAQ dedicate**, clicca [QUI](https://supportogse.service-now.com/csm?id=ricerca&spa=1&t=search_faq&a=32e4541d47c28a14bb2f99a8536d4319)

**Se sei un operatore che si registra per la prima volta in Area Clienti**, consulta la FAQ [dedicata](https://supportogse.service-now.com/csm/it/kb0016915?id=faq&sys_id=331bc25cc32ecad0303995677a0131ac)